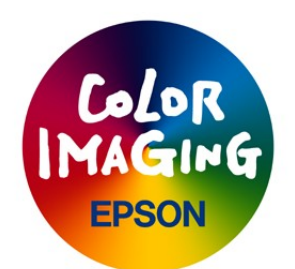

----------------------------------------------------------------------------- Microsoft (R) Windows (R) 2000/NT4.0 対応 EPSON MC/MJ/PM/PT シリーズプリンタドライバ 補足説明 -----------------------------------------------------------------------------

このたびはエプソンの製品をご使用いただき、誠にありがとうございます。

[目次]

- 1.はじめに
- 2.インストールに関する注意
- 3. EPSON プリンタウィンドウ!3 に関する注意
- 4.印刷に関するQ&A
- 5.EPSON プリンタポートに関する注意(Windows NT4.0 をお使いのお客様のみ)

-----------------------------------------------------------------------------

#### 1.はじめに

このドキュメントには、Windows 2000 および Windows NT4.0 対応プリンタドライバを使用する時に必要な 取扱説明書には記載されていない情報や、印刷時に起こる問題について解決のヒントとなる情報が記述され ています。お問い合わせの前にこのドキュメントを読み直していただくようにお願いします。

## 2.インストールに関する注意

プリンタドライバを削除後に再度インストールする時や、別のポートに接続されているプリンタに対してプ リンタドライバをインストールする時には、以下の点に注意してください。

\*すべてのアプリケーションを閉じて、印刷が完全に終了していることを確認した後に、インストールを行 ってください。

\*プリンタドライバを再インストールする場合には、コントロールパネルの「±Ìߨº°¼®Ýの追加と削除」か ら、「EPSONÌߨŶÀÄÞ×ُºÊޥհèØÃ¨」を実行し、再インストールするプリンタ機種を削除してから行ってく ださい。

アンインストールの終了後に「アプリケーションの追加と削除」のウィンドウが閉じない場合は、「アプ リケーションの追加と削除」のウィンドウ右上の[×]ボタンをクリックして、ウィンドウを閉じてくださ い。

## 3. EPSON プリンタウィンドウ!3 に関する注意

EPSON プリンタウインドウ!3 を複数のユーザで使用している環境で、アンインストールを行う場合には、 全てのユーザの環境で呼び出しアイコンの設定を OFF にした後でアンインストールを行ってください。 呼び出しアイコンの設定は、モニタの設定画面上で OFF にすることができます。

#### 4. 印刷に関するQ&A

- Q : エラーメッセージ「メモリが不足しているため印刷を続行できません。」が表示され、文書を印刷でき ない。
- A : システム全体で利用可能なメモリが不足しています。次の何れかにより問題が回避されると考えられま す。

\* 不要なアプリケーションやサービスを終了する。

\* コンピュータに搭載する RAM を増設する。

\* Windows の仮想メモリ割り当て量を増やす。

- Q : エラーメッセージ「ディスク容量が不足しているため印刷を続行できません。」が表示され、文書を印 刷できない。
- A : プリンタドライバが印刷用の一時ファイルを作成する必要がありますが、そのためのハードディスクの 空き容量が不足しています。プリンタドライバの「հèØÃ¨」-「環境設定」画面の「Ì«ÙÀÞ 選択」で指 定されているハードディスクドライブ内の空き容量を増やして再印刷してください。
- Q : エラーメッセージ「致命的なエラーのため印刷を続行できません。」が表示され、文書を印刷できない。
- A : プリンタドライバが正しくインストールされていないと考えられます。上述の「インストールに関する 注意」に従って、プリンタドライバの再インストールを行ってから印刷してください。
- Q : エラーメッセージも何も表示されずに印刷ジョブが消えてしまい、文書を印刷できない。
- A : 印刷データサイズが大きかったり、印刷品質が高いときなどでは、アプリケーションソフト自体も印刷 のために多くのメモリやハードディスク容量を必要とします。そのため、プリンタドライバにデータが 渡される前に、アプリケーションからシステムへのデータスプールの途中でエラーが発生して印刷ジョ ブが削除されてしまったり、データスプールに成功した場合でも、印刷速度が極端に低下することがあ ります。

次の何れかにより問題が回避されると考えられます。

\* 不要なアプリケーションやサービスを終了する。

- \* コンピュータに搭載する RAM を増設する。
- \* Windows の仮想メモリ割り当て量を増やす。
- \* ハードディスクの空き容量を増やす。
- Q: 給紙方法やフチナシ印刷設定を変更すると、用紙サイズ(ページサイズ)が正しく選択できなくなる。 A: コントロールパネルでプリンタドライバの設定をしてからアプリケーションを再起動してください。

例えば、給紙方法を"ロール紙"に設定するには、以下の手順で行います。

- 1) コントロールパネルのプリンタアイコンをダブルクリックして開く。
- 2) 該当のプリンタドライバの[印刷設定...]を選択する。
- 3)[用紙設定]メニューを選択する。
- 4) 給紙方法を"ロール紙"に設定する。
- 5)[OK]ボタンをクリックする。→プリンタドライバの画面が閉じます。
- 6) アプリケーションを再起動する。
- Q: 拡大/縮小印刷や割り付け印刷が正しく印刷できない。
- A: アプリケーションの印刷プロパティを設定してから印刷してください。またはコントロールパネルでプ リンタドライバの設定をしてからアプリケーションを再起動してください。

例えば、Microsoft Word 2000 で拡大/縮小印刷や割り付け印刷をするには、以下の手順で行うとうま く印刷できます。

- 1) Word 2000 の[ファイル]メニューから[印刷...]を選択する。
- 2)[プロパティ...]ボタンをクリックする。
- 3) [用紙設定]メニューを選択する。
- 4) 用紙サイズを文書の用紙サイズに合わせて設定する。
- 5)[レイアウト]メニューを選択する。
- 6) 拡大/縮小印刷:フィットページを指定し、出力用紙をプリンタにセットした 用紙に合わせて設定する。
	- 割り付け印刷 :割り付けしたいページ数を選択する。
- 7)[OK]ボタンをクリックする。→プリンタドライバの画面が閉じます。
- 8)[OK]ボタンをクリックする。→印刷を開始します。
- Q: 印刷設定の内容を変えて印刷したら、改行位置が変わってしまったり、文字や図形の一部が消えてしま った。
- A: 印刷品質を文書作成時と違う設定に変更して印刷したり、拡大/縮小や割り付け印刷した場合、このよ うな現象が起こることがあります。その際は文字サイズや余白を調整してください。また、プリンタド ライバの基本設定画面の「印刷プレビュー」機能を有効にすることにより、印刷前に実際の印刷レイア ウトを確認することができます。
- Q: 割り付け印刷を設定して複数部数指定して印刷したら、同じページが1枚に割り付けられてしまった。
- A: アプリケーションの印刷部数設定ではなく、プリンタドライバの¢用紙設定£メニューで印刷部数を指定 してください。
- Q : カラーグラデーションの印刷で、階調変化が画面と異なる。
- A : アプリケーションの色階調表現と、プリンタドライバの自動色補正処理の不整合が原因と考えられます。 プリンタドライバの「色補正方法」を「自動」以外の設定にして印刷をお試しください。

# 5.EPSON プリンタポートに関する注意(Windows NT4.0 をお使いのお客様のみ)

- \* EPSON プリンタポートを利用して印刷を高速化するには、コンピュータの BIOS の設定で LPT の設定を ECP 有効とする必要があります。LPT の設定はお使いのコンピュータのマニュアルを参照してください。
- \* EPSON プリンタポートの設定は、プリンタのプロパティの設定で、ポートタブ上の[ポートの構成]ボタン を押し設定画面を開くことにより確認できます。 なお、EPSON プリンタポートの DMA 転送を OFF にする場合は、設定画面の [LPT]のタブで、「DMA を使用 する」の設定を OFF にしてください。
- \* EPSON プリンタポートをアンインストールする場合は、[スタート]-[プログラム]から[Epson]フォルダを 開き、"EPSON プリンタポート アンインストール"を実行した後、コンピュータを再起動してください。
- \* EPP 接続できるスキャナをコンピュータとパラレルポートで接続し、そのスキャナとプリンタをパラレル ポート接続している場合は、プリンタへの印刷とスキャナからの画像取り込みを同時に行わないでくだ さい。
- \* お使いのコンピュータをご確認ください。
	- ・富士通製 FM-V シリーズの一部機種と、EPSON プリンタポートの組み合わせで、DMA 転送を ON にした時 に、データ転送がされなかったり、EPSON プリンタウィンドウ!3 が利用できなくなる場合があります。 この場合には、EPSON プリンタポートの DMA 転送を OFF にしてご使用ください。
	- ・DELL 製 Latitude XPiCDM166ST と、EPSON プリンタポートの組み合わせで、データ転送がされなかった り、EPSON プリンタウィンドウ!3 が利用できなくなる場合があります。 この場合は、コンピュータの BIOS の ECP 設定を OFF にするか、EPSON プリンタポートをアンインストー ルしてご使用ください。
	- ・COMPAQ 製の LTE5300/MI350CD/CT と EPSON プリンタポートの組み合わせで、DMA 転送を ON にした時に、 データの印刷や EPSON プリンタウィンドウ!3 の利用ができない場合があります。 この場合は、EPSON プリンタポートの DMA 転送を OFF にしてご使用ください。
	- ・DELL 製 Dimension XPS シリーズの一部機種と、EPSON プリンタポートの組み合わせで、データ転送が されなかったり、EPSON プリンタウィンドウ!3 が利用できなくなる場合があります。 この場合は、コンピュータの BIOS 設定で、Advanced の Peripheral Configuration の設定は、Parallel Port:[Enabled] に設定してご使用ください。

-----------------------------------------------------------------------------

Microsoft,Windows は、米国 Microsoft 社の米国および他の国における登録商標です。 記載されている会社名、製品名は各社の商標または登録商標です。

(C)セイコーエプソン株式会社 2001